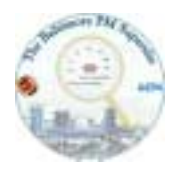

Baltimore PM supersite Version 2

# TSI APS 3320

SOP -DRAFT

#### **MEASUREMENT OF THE AMBIENT AIR PARTICLE SIZE DISTRIBUTION AT LOW RELATIVE HUMIDITIES USING THE TSI APS 3320**

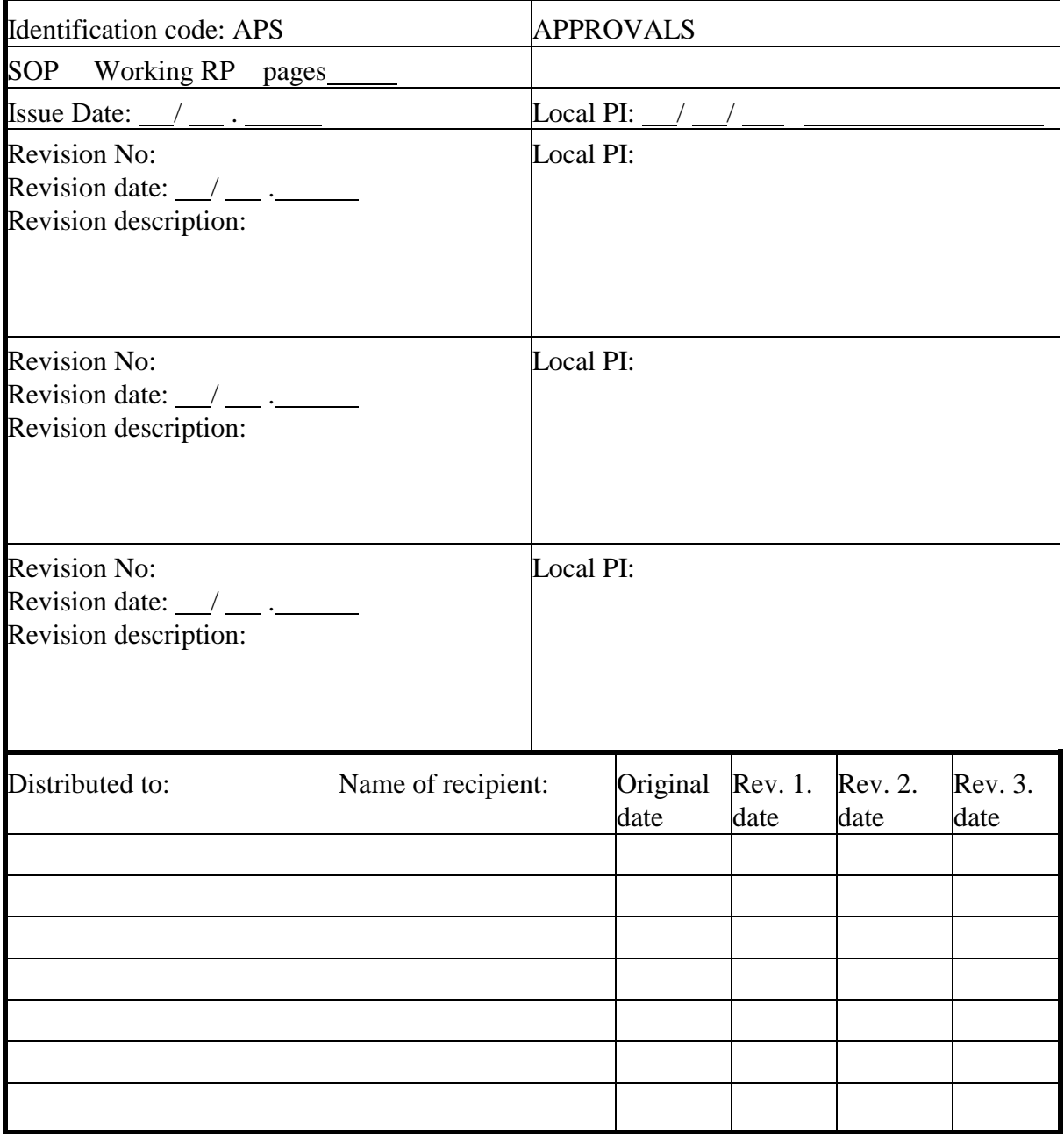

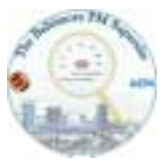

# TSI APS 3320 **MEASUREMENT OF THE AMBIENT AIR PARTICLE SIZE DISTRIBUTION AT LOW RELATIVE HUMIDITIES USING THE TSI APS 3320**

### **1. PURPOSE AND APPLICABILITY**

This Standard Operating Procedure contains the protocol for measurement size distribution of ambient aerosol particles in the size range from 0.5 to 30  $\mu$ m at relative humidity < 60 % using the TSI Aerodynamic particle sizer model 3320.

### **2. DEFINITIONS**

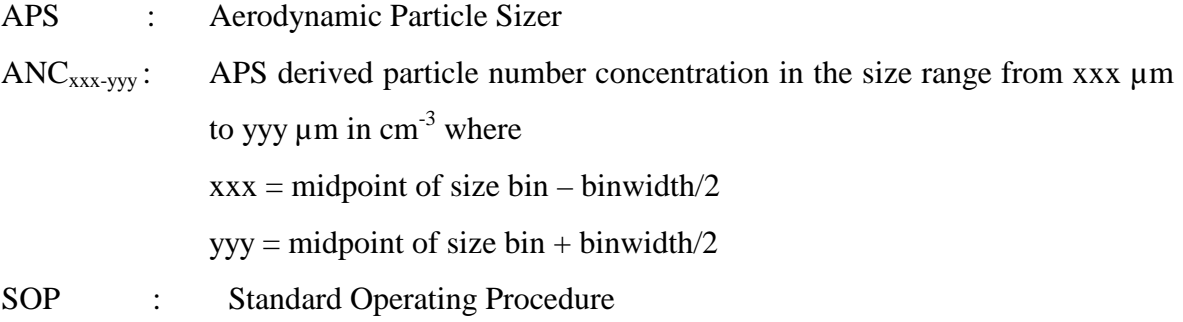

### **3. DATA QUALITY OBJECTIVES**

The objective for the size distribution measurements is to obtain highly time resolved data of the particle size distribution of ambient aerosol particles in four overlapping size ranges from 0.5 µm to 30 µm. **Data** Quality objectives for the spectrometer are as follow:

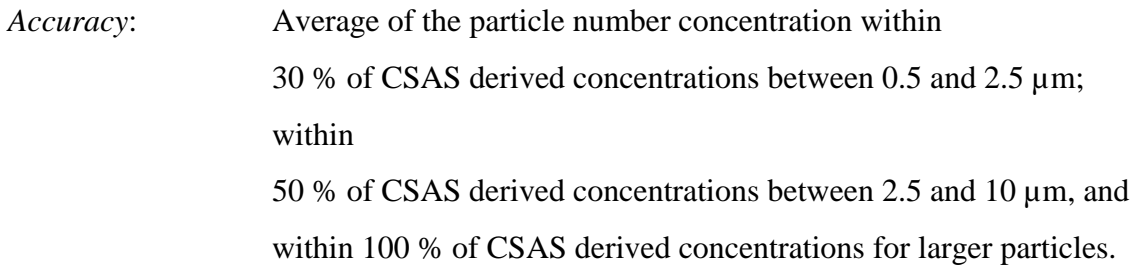

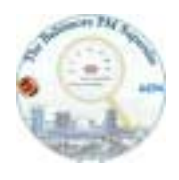

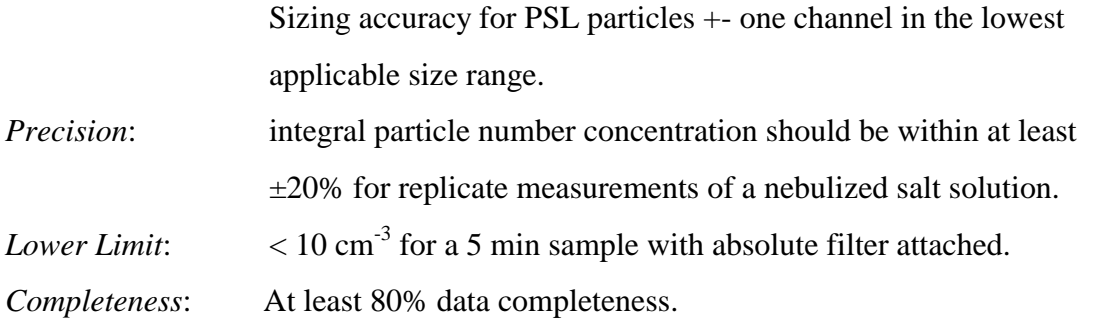

## 4. **DATA QUALITY ASSURANCE**:

The components to achieving the data quality objectives are:

- 1. Written standard operating procedure (this SOP);
- 2. Verification of installation
- 3. Careful operator training
- 4. Daily and weekly system checks as outlined in the SOP,
- 5. Routine collection of dynamic blanks
- 6. Routine calibrations,
- 7. Routine data review and
- 8. On-site audits.

## **5. HEALTH AND SAFTEY WARNINGS**

N/A

## **6. CAUTIONS**

Avoid touching of the inlet nozzle of the APS. This nozzle may easily be misaligned leading to modified sizing characteristics

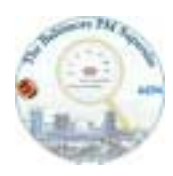

#### **7. INTERFERENCES**

N/A

#### **8. RESPONSIBILITIES**

N/A

#### **9. EQUIPMENT AND MATERIALS**

#### **9.1 Equipment**

- 1. TSI APS 3320 sampling from the common aerosol inlet in the trailer
- 2. Personal computer
- 3. TSI Aerosol Instrument Manager Software Version 4.2
- 4. Standard bubble flow meter (Gilibrator)

#### **9.2 Paper materials**

- 1. Field forms to record performance of the APS in the field
- 2. Laboratory book forward scattering aerosol spectrometer

#### **10. PROCEDURES**

#### **10.1 Setting up the Sensor Hardware**

This sections describes how to set up and operate the APS 3320 at the sensor using the control knob and LCD display. You can perform the same operations from your computer using the Aerosol Instrument Manager Software and APS 3320 module.

In most cases you will want to set up initial sampling parameters at the sensor and then, once you

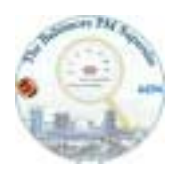

have verified that sampling conditions are as desired, use the computer to collect, store, interpret, and print the sample data.

The APS software (as described later) will start up with the default parameters for the supersite measurements. These software settings will under normal conditions override any hardware settings of this subchapter.

Note: Default values are not yet determined. They will be added to this SOP later.

**Note: Although you can set up parameters and begin sampling at the APS sensor, the data shown on the LCD display is not stored, nor can it be sent to a printer. To save or print data, you must collect it using the computer interface and the Aerosol Instrument Manager™ Software.** 

These instructions assume that the APS is connected to an appropriate power source and the power on/off switch on the back panel is switched to the on position.

1. Turn the control knob clockwise until the cursor runs off the right side of the display and the CLEAR, START, and MENU buttons appear. Continue turning the control knob until Menu button is highlighted; then press the control knob. The menu shown below appears.

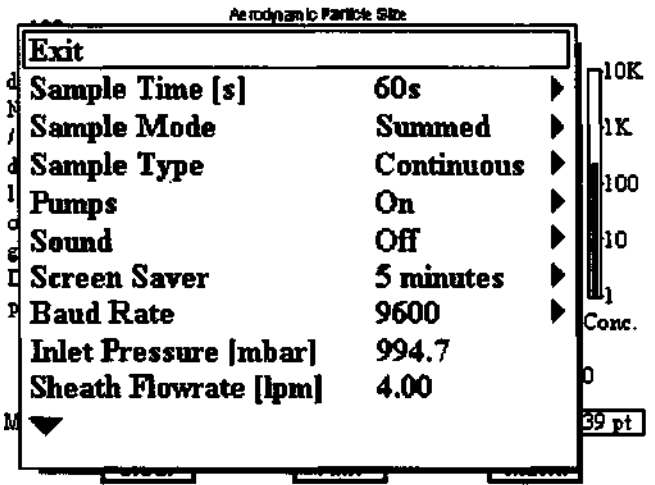

2. Turn the control knob clockwise until the cursor falls on the Sample Time[s] command. Press the control knob once. Turn the control knob clockwise or counterclockwise until the sample

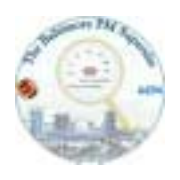

time is set as desired. Then press the control knob to lock in that time.

3. Turn the control knob to select other commands or verify other settings. All of the items on the menu are described in the Table below the menu. When you are finished using the menu, turn the control knob until the cursor stops on the Exit command at the top or bottom of the menu and press the control knob to return to the graphical display.

4. After you exit the Menu, turn the control knob to highlight the START button and press the control knob. The APS will immediately begin sampling according to the parameters set on the menu.

5. Monitor the display to verify that sampling is progressing as you intended. You can monitor the display until the sample period ends or go to the computer to begin a sample from there.

To inspect the sample data that has been collected for a specific channel, turn the control knob until the cursor falls on the channel you want to inspect. The channel's particle diameter and concentration in particles per centimeter<sup>3</sup> are displayed below the graph. Inspect other channels in the same manner.

6. Return to the Menu to modify the sample time or set other parameters as necessary until you are satisfied that sampling is set up as desired.

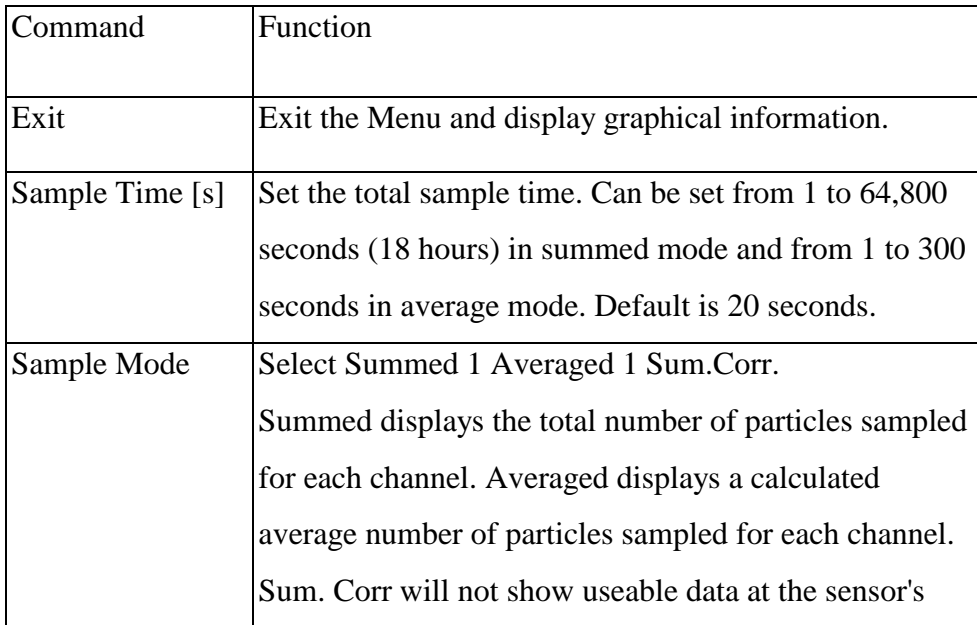

Description of Menu Items:

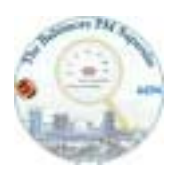

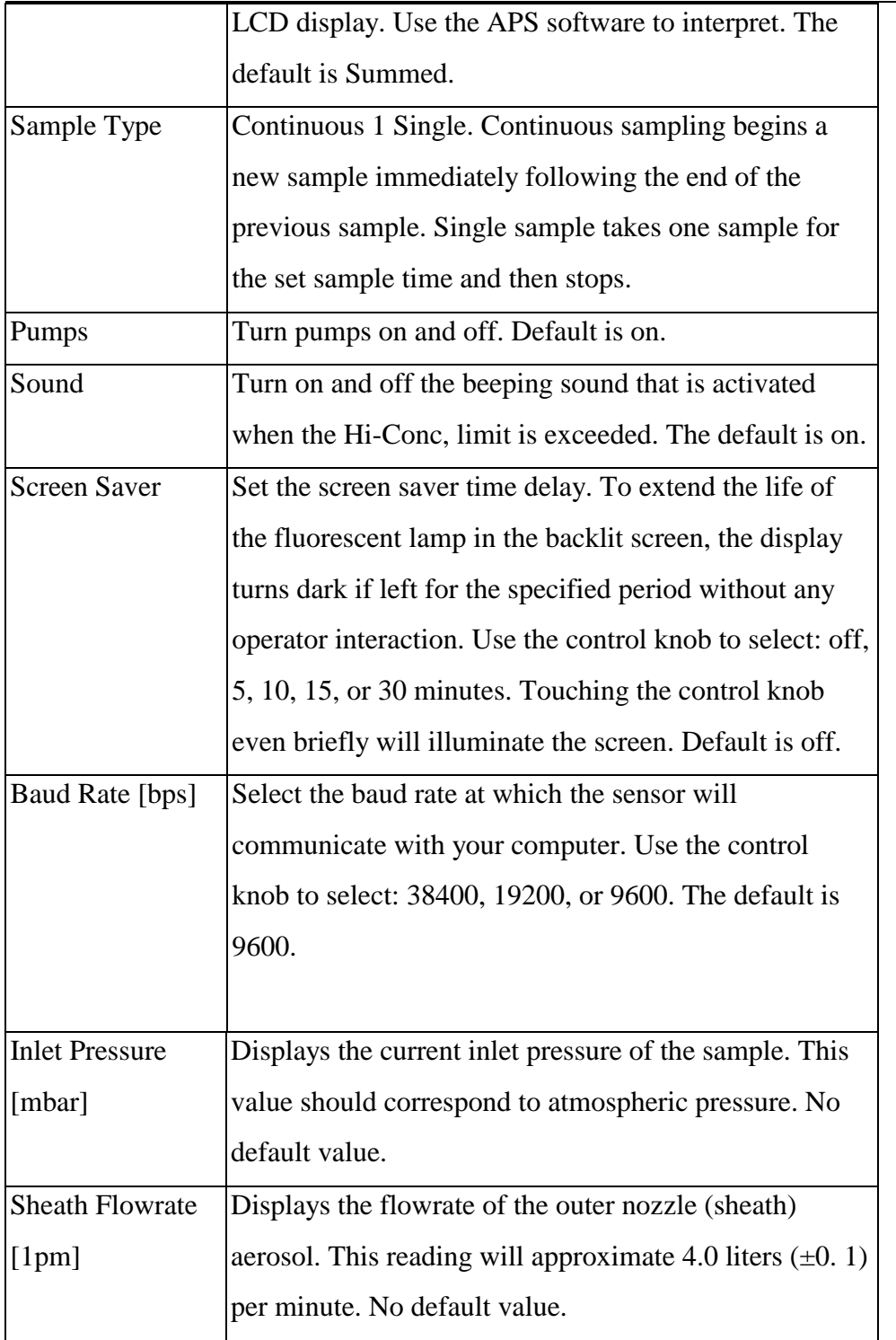

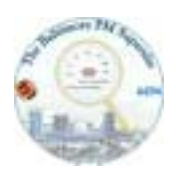

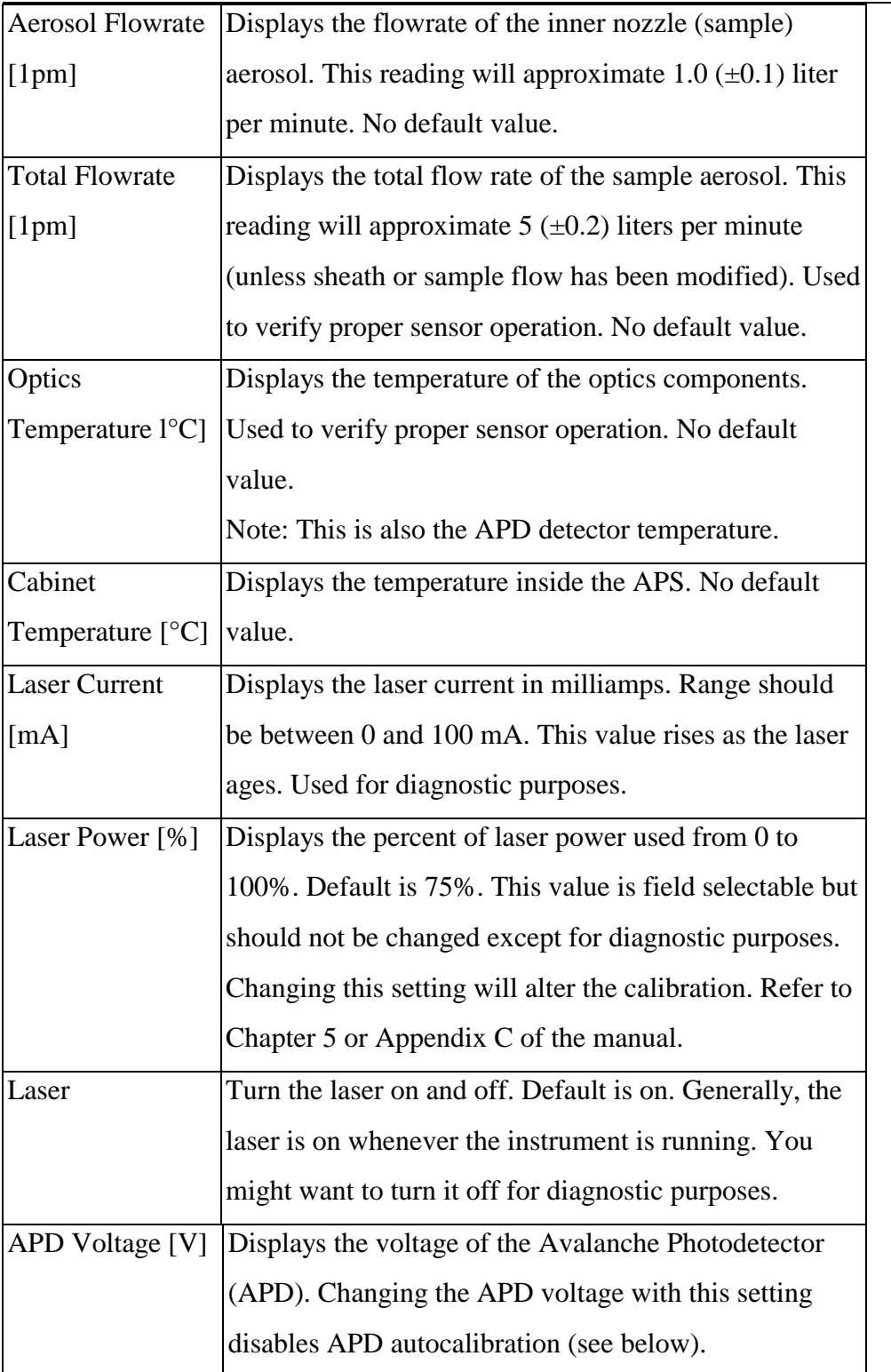

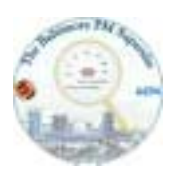

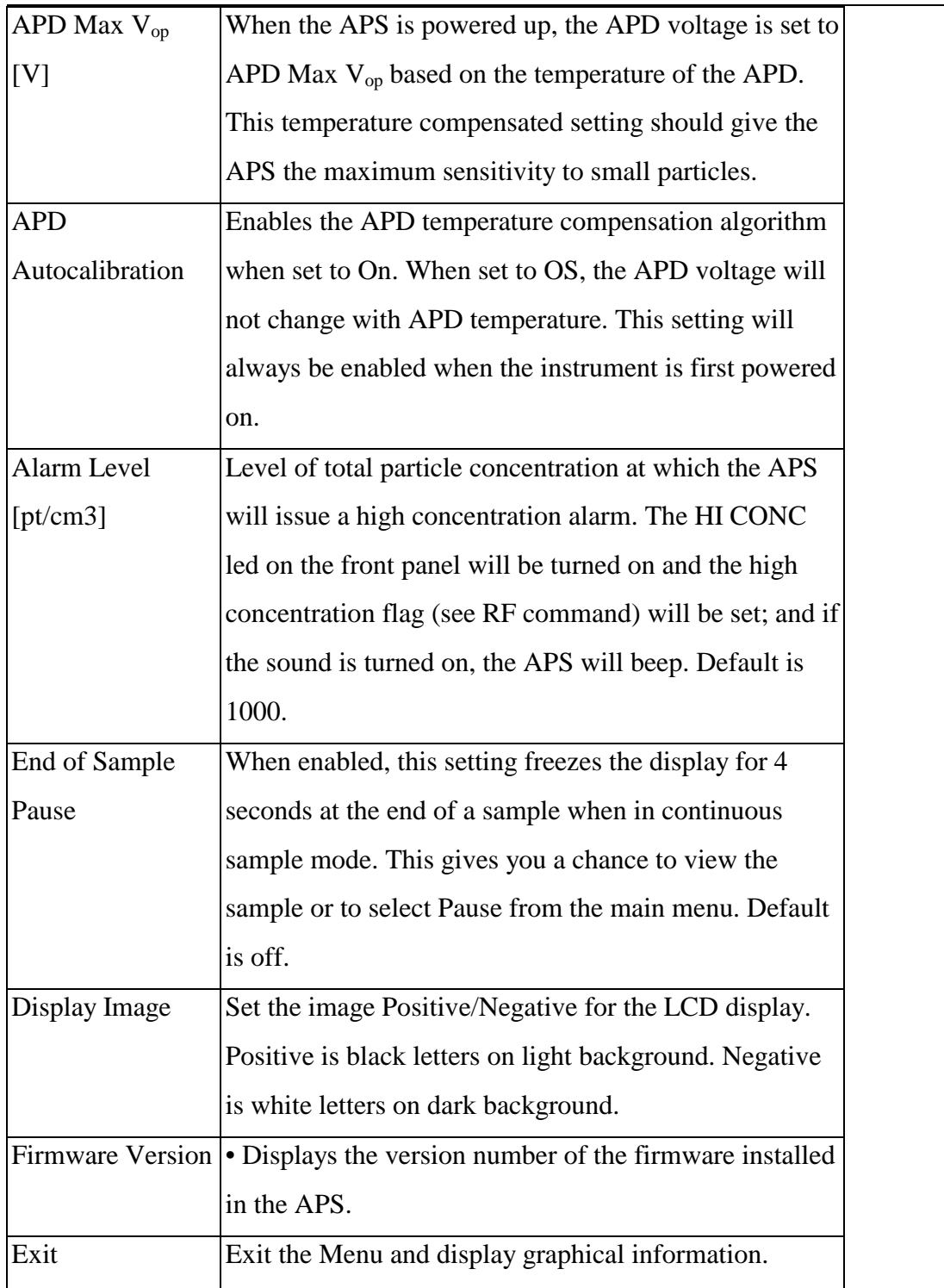

After the Model 3320 APS is set up and operating as desired, use the computer and Aerosol

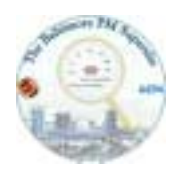

Instrument Manager Software to collect, save, interpret, and print sample data.

## **10.2 SETTING UP THE DATA ACQUISITION SOFTWARE:**

- 1) Start the TSI Aerosol manager software
- 2) Open a new file
- 3) Check the operation parameters as follows

With an APS data file active on the desktop, access the Properties dialog box by selecting File I

Properties.

#### **Note: An APS window must be active on the Aerosol Instrument Manager desktop to access the Properties menu item,**

The properties displayed in the Properties dialog box are either:

- \* The initial default properties as set by TSI or
- \* The default properties set by a user who selected File I Save Properties as default after making changes to the Properties dialog box.

The Properties dialog box contains four tabs: Data Settings, Scheduling, Data Types, and Communications. Each is described below. Their contents will differ slightly for each APS model.

### **10.2.1 APS Data Settings Tab**

The Data Settings tab lets you specify parameters that are applied to the data when you view it or export it. The actual data in the file is not affected by these parameters.

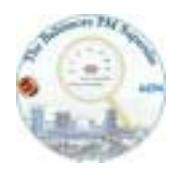

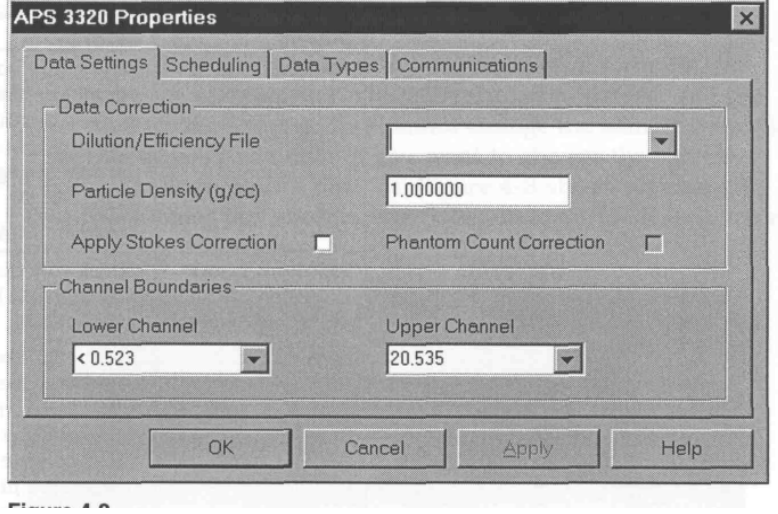

## Description of Data Setting Parameters for an APS

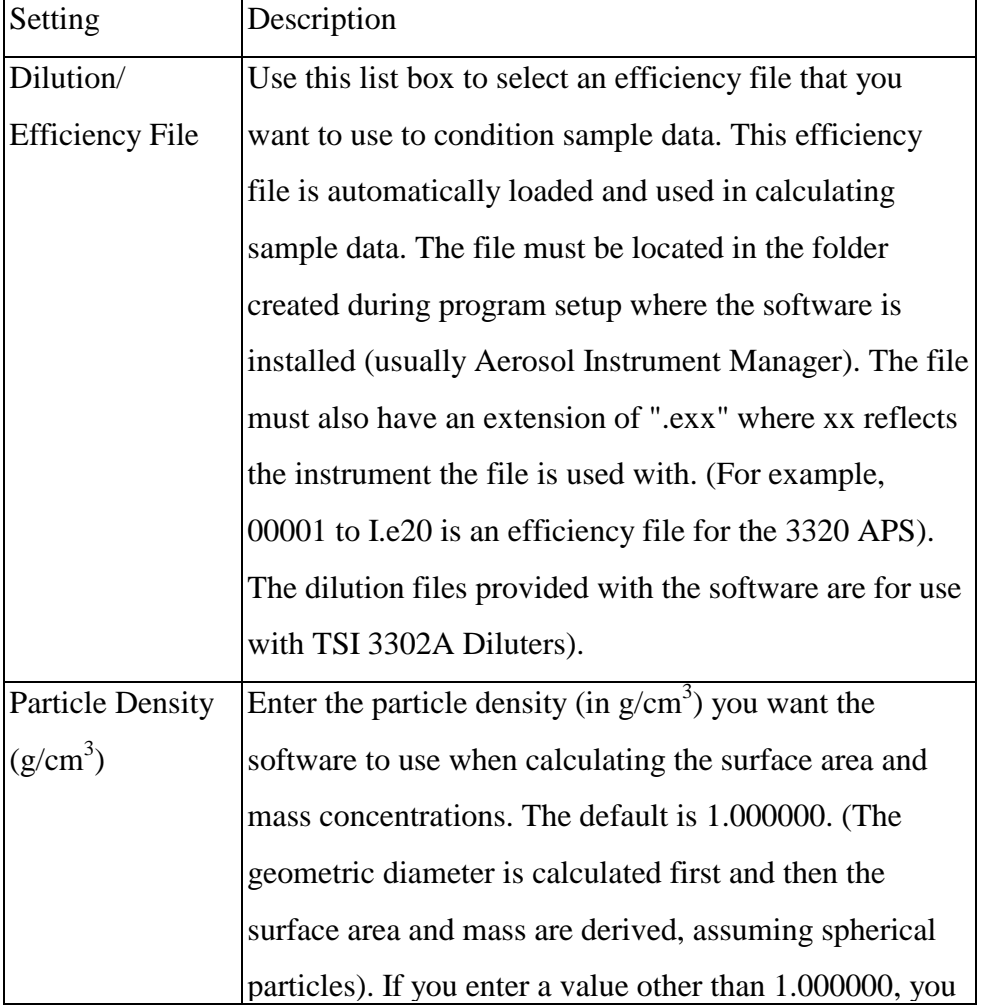

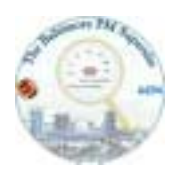

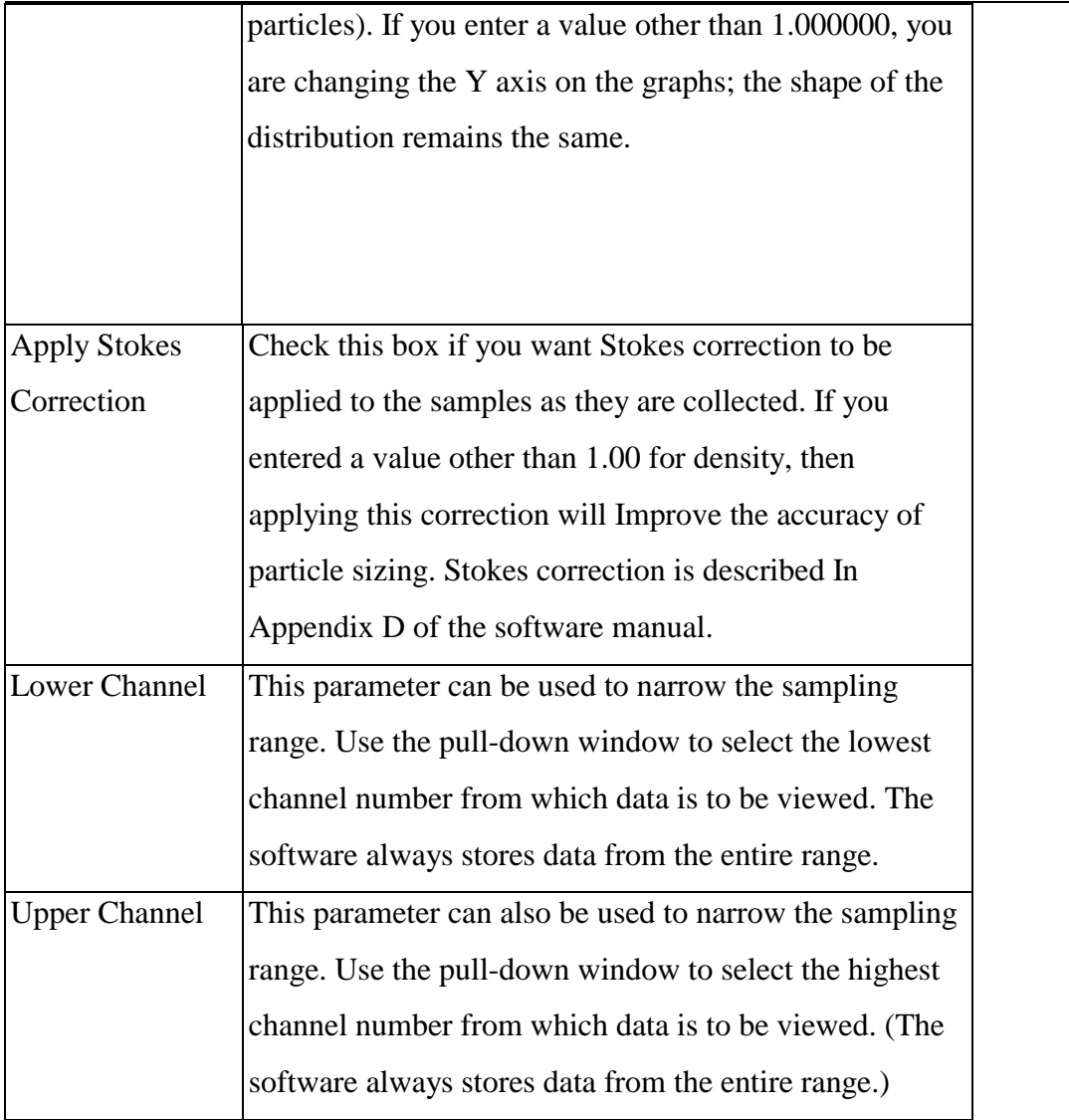

## **10.2.2 APS Scheduling Tab**

The Scheduling tab lets you select the number of samples, the length of each sample, how often samples are collected, and the start time for the sample. You cannot change the sample length for a file that already has data. If you want to change the sample length, you must start a new file. A description of each parameter follows.

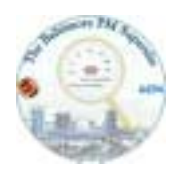

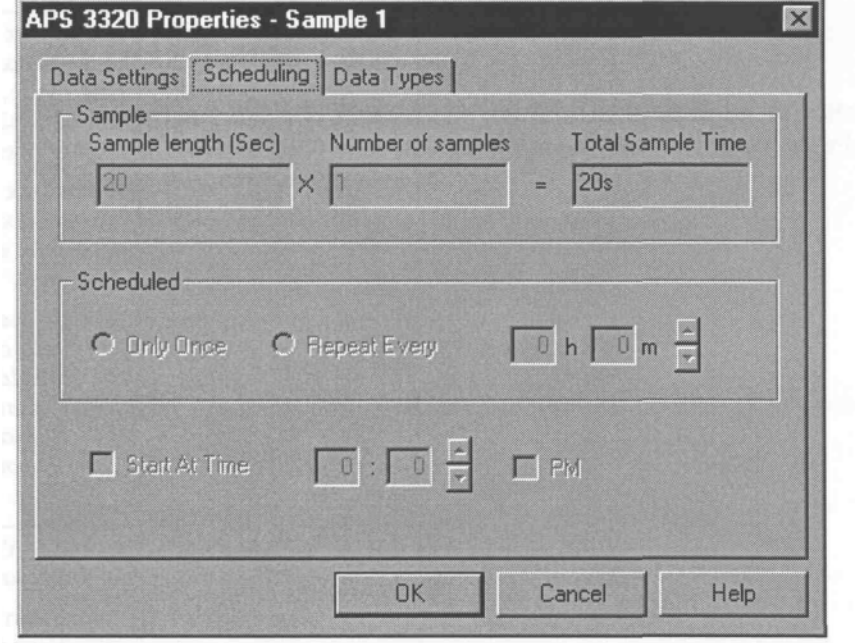

Description of Scheduling Parameters for an APS

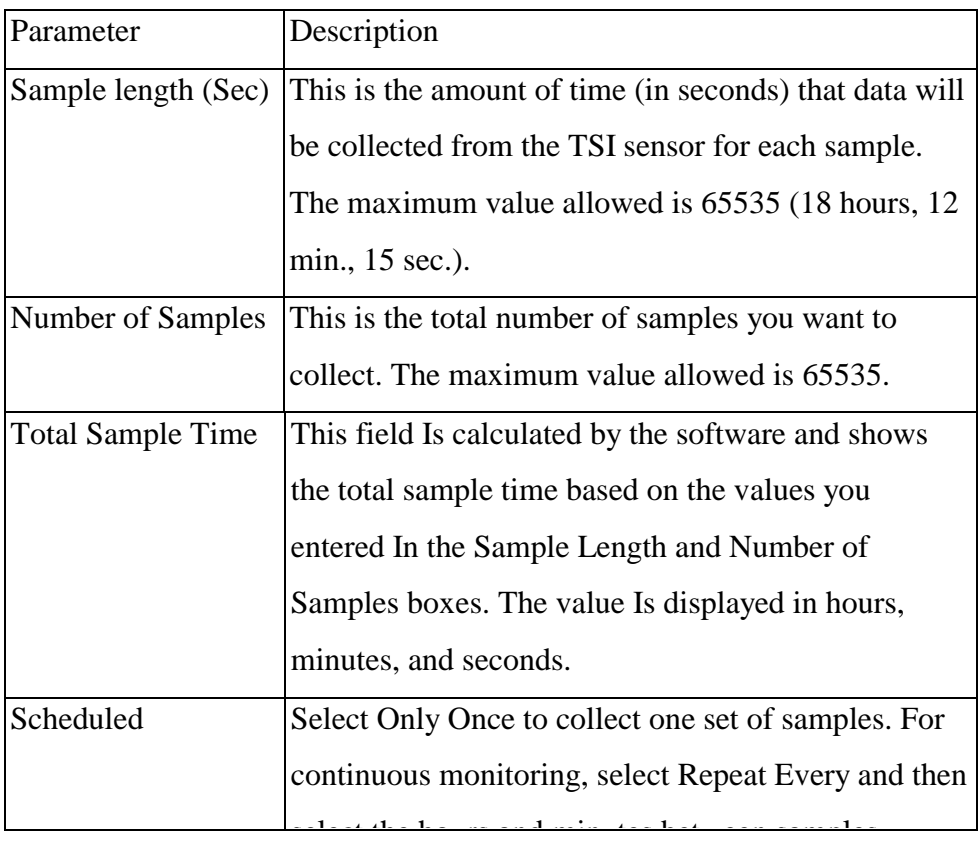

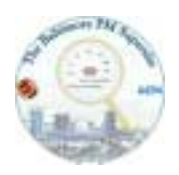

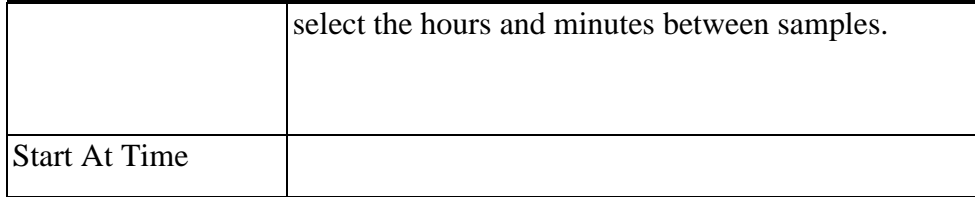

*Files of Sample Sessions That Run Past Midnight:* 

*The files for sample sessions that run past midnight (or run for more than 24 hours) are handled differently than those that start and stop on the same date. In this case a sequence of files is created, with each file in the sequence given a unique filename extension identifying its proper order. Appendix F of the software manual provides a complete description of sequence files including how to access a file|that is part of a sequence.*

#### **10.2.3 APS Data Types Tab**

The Data Types tab lets you set up the type of data to be collected. The type of data that can be collected varies depending on which TSI sensor you are using.

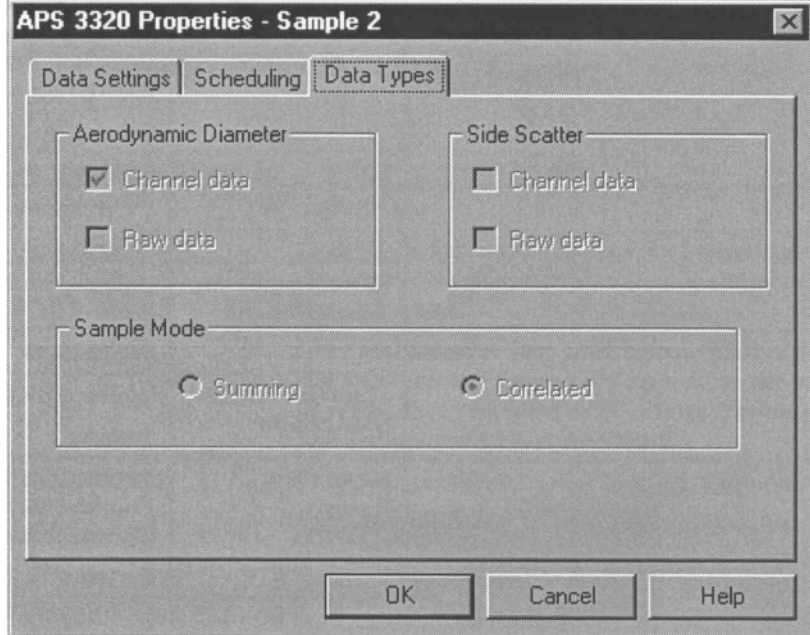

Description of the data type parameters of the APS

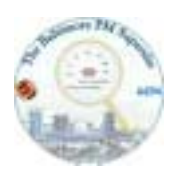

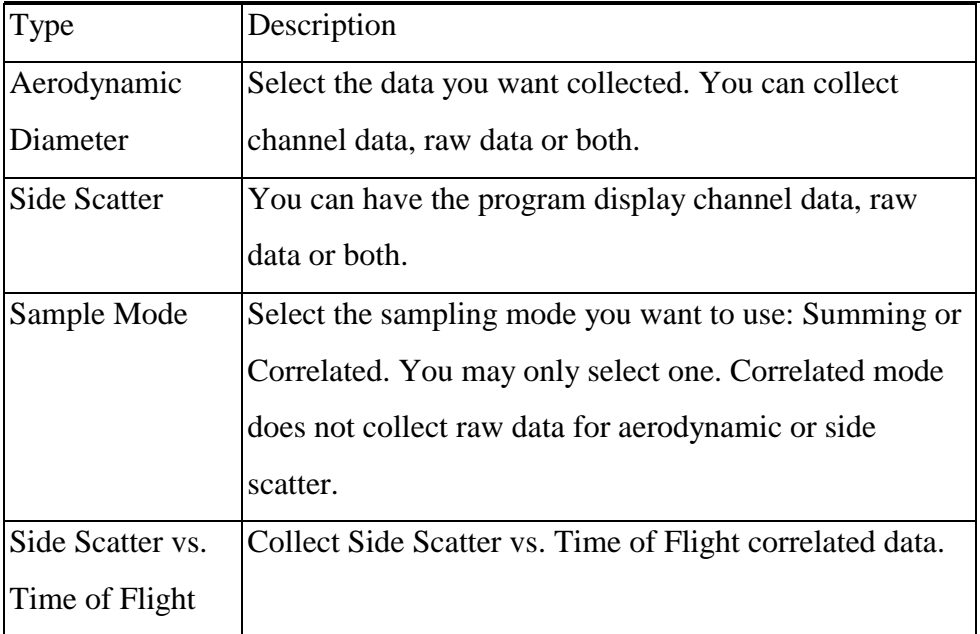

### **10.2.4 APS Communications Tab**

The Communications tab lets you set up and test the communications port and is only available when you open a new file.

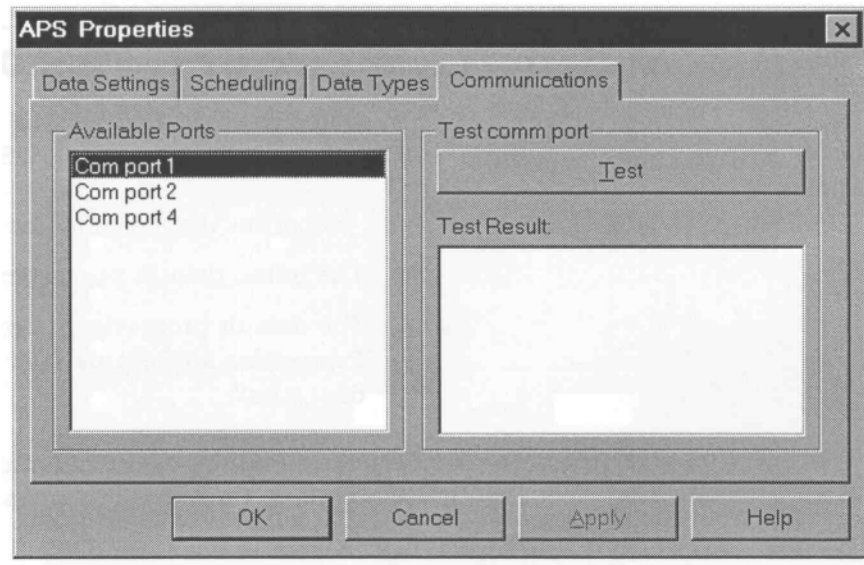

Description of Communications Parameters for an APS

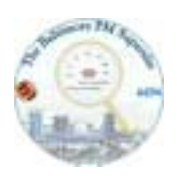

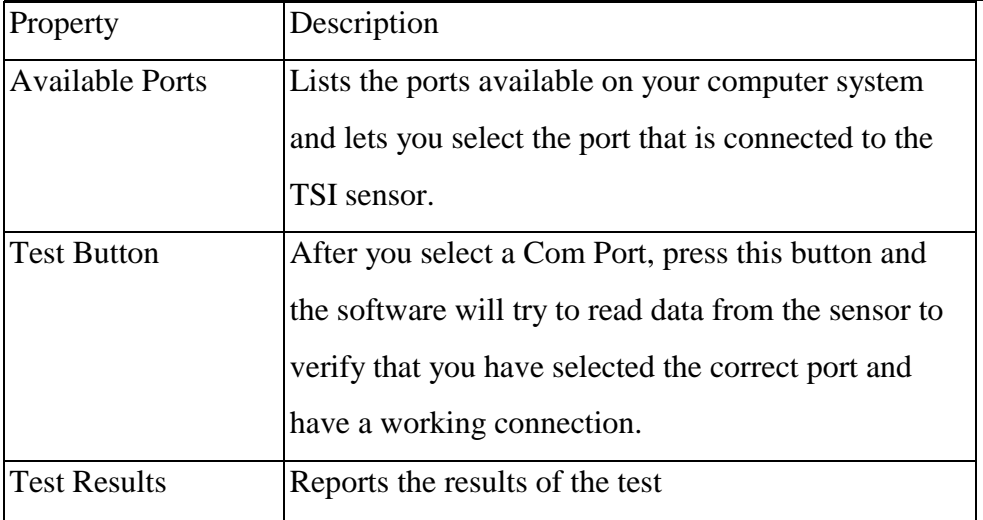

4) After all parameters have been set correctly start measurement cycle by selecting Run/Start Data Collection using the menus.

### **11 Routine Operation of the Instrument**

# **NOTE: ANY MANIPULATIONS OTHER THAN THOSE EXPLICITELY STATED IN THIS SOP BY ANY OPERATOR WILL CAUSE MORE PROBLEMS. PLEASE DON'T TRY TO FIX PROBLEMS YOURSELF UNLESS YOU ARE ABSOLUTELY SHURE WHAT YOUR ARE DOING.**

#### **11.1 Every other day checks of the APS**

- 1. Check system for any visible irregularities.
- 2. Check both sheath air and sample flow rate and record values in the field form.
- 3. Check all settings on the control unit. Reset to standard positions and mark in the lab book if necessary.
- 4. Stop the data acquisition program.

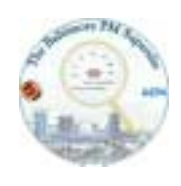

- 5. Save data file on the harddisk of the data acquisition computer and copy files via network to main computer.
- 6. Restart data acquisition program.
- 7. Check data file for completeness, note any down times with possible reasons in the lab book.
- 8. Visually check particle size distribution display for any inconsistencies (Note this requires basic knowledge on what it should look like, if you think that there is something wrong describe the possible problem in the lab book along with date and time of the observation. This will allow reevaluation of the questionable time period later. Sometimes size distributions look nice and are complete nonsense and there are times, when the size distribution look awkward but is correct anyway).

#### **11.2 Weekly checks of the Instrument**

- 1. Check the flow rate of the sample inlet with the Reference flow meter. Record the sample flow in the lab book. If the sample flow differs from the set point by more than 10 % inform the primary operator. Data can be used if the deviations are larger than 10 %, however, large deviations tend to indicate an upcoming problem with the blower of the probe.
- 2. Check the sizing capabilities of the probe with 2 Latex sizes in the overlap of the size ranges (Preferably 2.5  $\mu$ m and 5.0  $\mu$ m). Indicated sizes should be within one adjacent size bin to the nominal size bin. Record the actual size bin in the lab book.
- 3. Compare the number concentrations indicated by the instrument using nebulized salt solutions with respective CSAS measurements. Number concentrations should be comparable within 30 %.

Report any discrepancies between standard operating and performance parameters to Thomas Tuch. Please do not try to fix problems yourself.

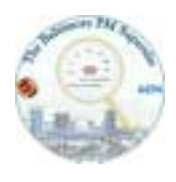

#### **12. Data storage**

Time and date stamped size distribution data will be stored initially in the internal data format of the TSI software on the hard disk of the data acquisition computer. Raw data for aerodoynamic diameter and light scattering diameter will be exported every other day into a continuous EXCEL spreadsheet. Missing data, suspicious data and calibration data will be flagged in this spreadsheet along with a written plain language explanation for the reason of the flagging. Raw Data and Spreadsheet data will be copied every other day to the hard disk of the main computer of the super site. All data raw data files and spreadsheet files collected on the harddisk of the main computer will be copied every other day (daily during intensives) to two CD-Rs labeled with the date of the copy. One CD-R will remain at the supersite, the other copy will be transported to the UMCP campus in College Park.

All original lab books with information on the performance will be kept at the supersite during the measurement period. A scanned version of each page will be stored along with the data set in a separate file. These scanned pages will be stored along with the data files in a separate subdirectory of the Data CDs.

Further evaluation and manipulation of the data will follow the procedures defined in the Data Management/Storage SOP.